## **ISTRUZIONI UTILIZZO ZOOM da PC**

- **1. Per collegarsi ad una video-conferenza, scaricare l'applicazione Zoom cliccando sul link che verrà pubblicato sul gruppo Social; come ad esempio il**  https://us04web.zoom.us/j/988841784 **seguente (da non cliccare):**
- **2. A seconda del Browser usato (Google Chrome, Mozilla Firerfox, Microsoft Edge, ecc.; o da smartphone, tablet, ecc.) si aprirà una videata e un percorso di caricamento un po' diversi:**

## **da GOOGLE CHROME:**

**A) Dopo alcuni istanti di caricamento, compare la schermata sottostante: quindi cliccare su "download & run Zoom".**

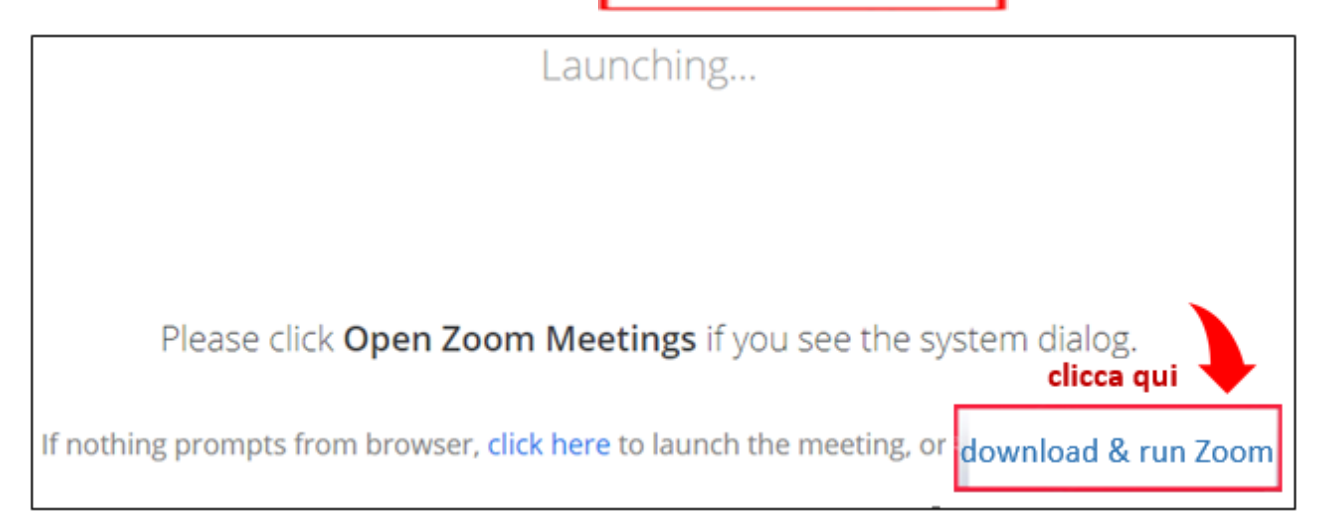

# **B) Il programma viene scaricato e compare l'icona come nel riquadro in basso a sinistra; quindi cliccare sull'icona di Zoom per installarlo.**

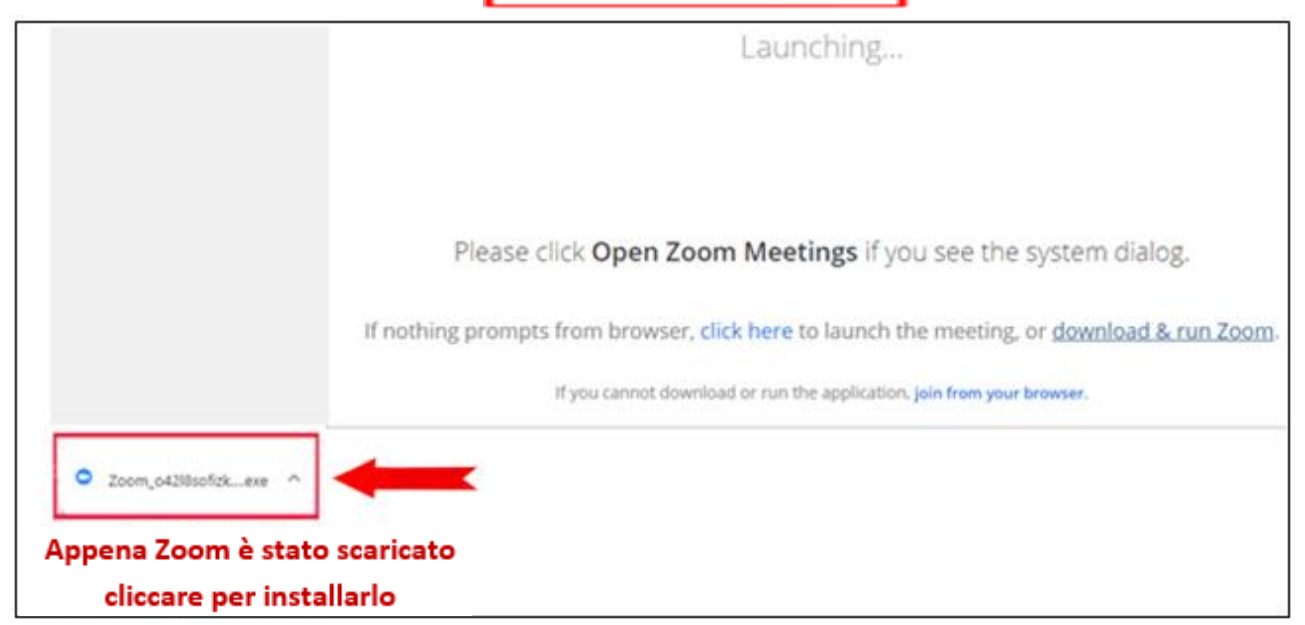

**C) Terminata la fase d'installazione si apre la schermata di Zoom con sovrapposta** 

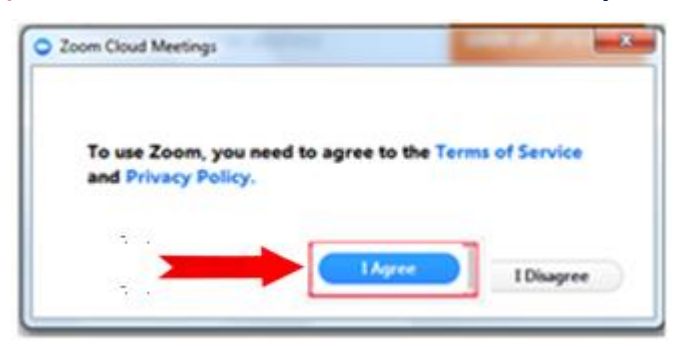

**la seguente maschera per l'accettazione della licenza (se non ci si è già mai registrati su Zoom): cliccare su "I Agree"**

**D) A questo punto si apre il collegamento per partecipare alla video-conferenza; appare la maschera per attivare l'audio e il video del pc: cliccare su "Join with Computer Audio". Si può allargare la video-conferenza a tutto schermo.**

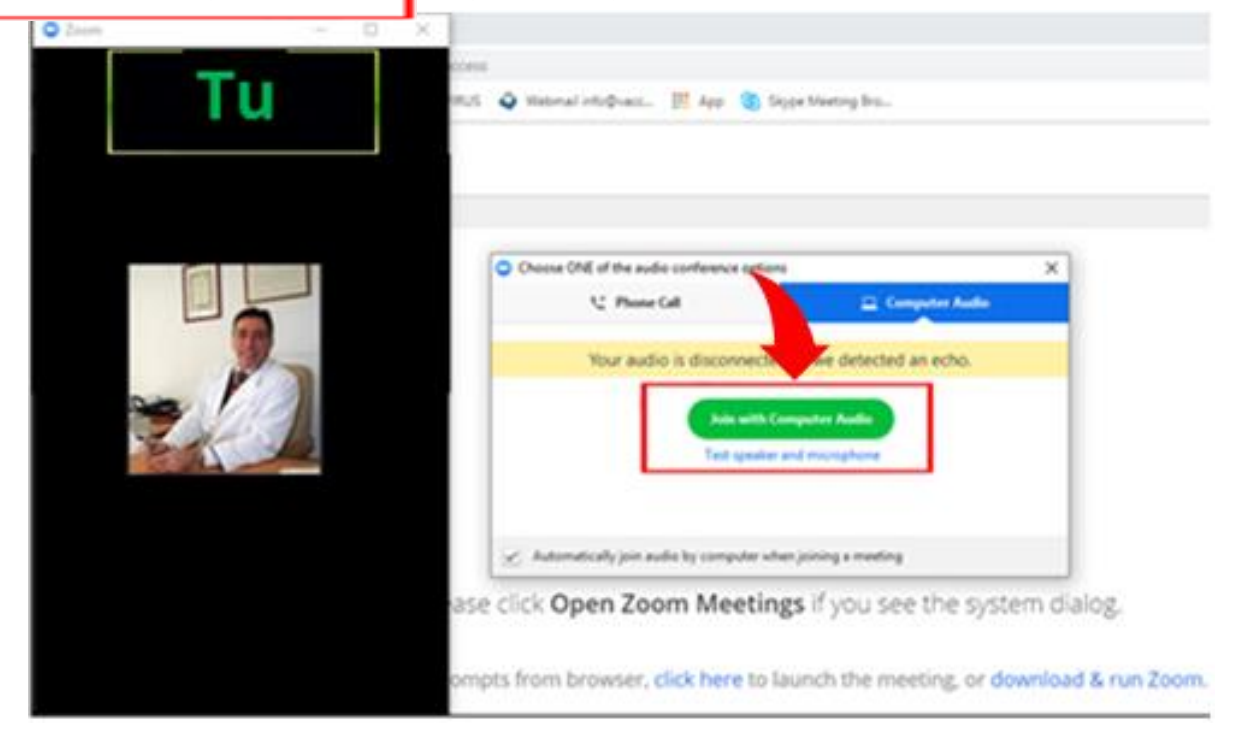

### **da MICROSOFT EDGE (Internet Explorer)**

**A) Dopo alcuni istanti di caricamento, compare la schermata sottostante: cliccare su "Esegui".**

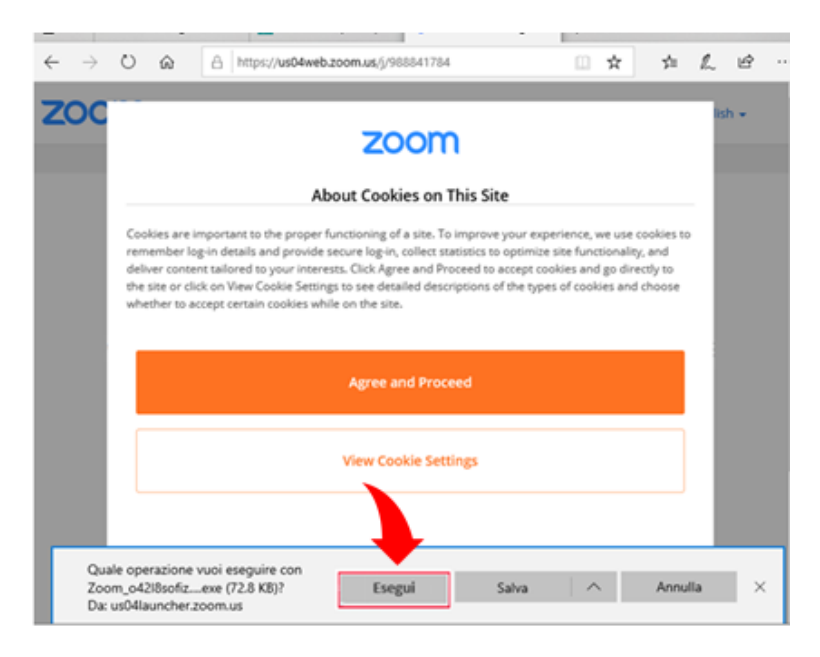

**B) Terminata la fase d'installazione si apre la schermata di Zoom con sovrapposta** 

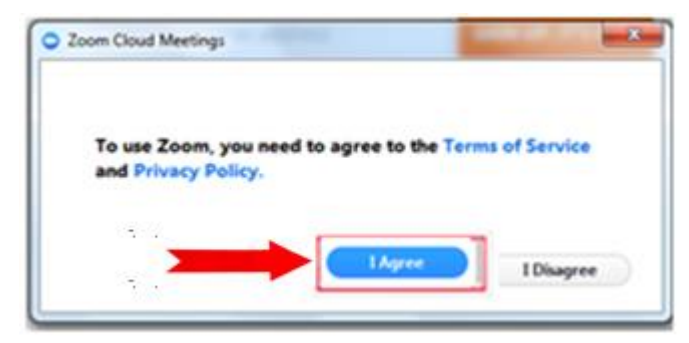

**la seguente maschera (per accettazione della licenza): cliccare su "I Agree"**

**C) A questo punto si apre il collegamento per partecipare alla video-conferenza;** 

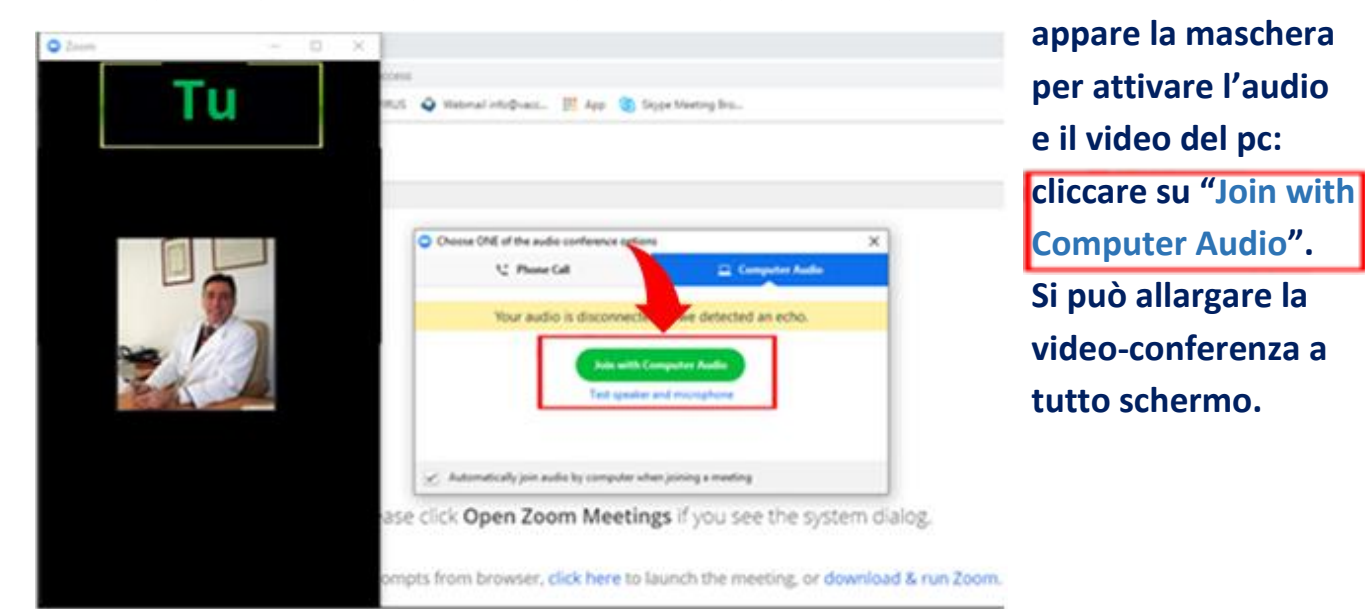

# **Da MOZILLA FIREFOX**

# **A) Cliccare su "Salva file"**

#### **About Cookies on This Site**

# zoom

Cookies are important to the proper functioning of a site. To improve your experience, we use cookies to remember log-in details and provide secure log-in, collect statistics to optimize site functionality, and deliver content tailored to your interests. Click Agree and Proceed to accept cookies and go directly to the site or click on View Cookie Settings to see detailed descriptions of the types of cookies and choose whether to accept certain cookies while on the site.

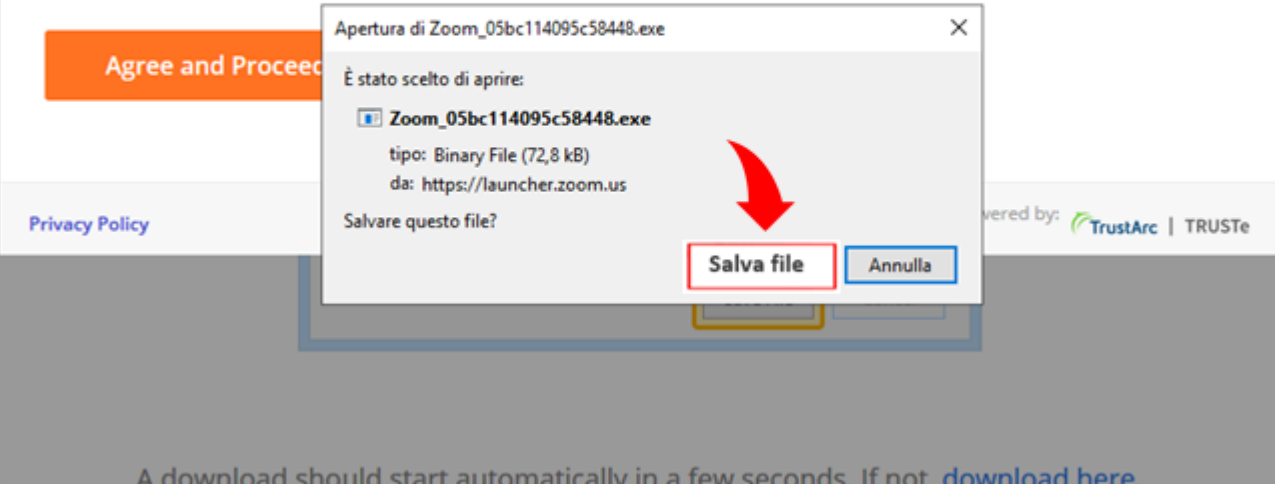

**B) Compare la maschera sottostante: a) cliccare sulla freccetta grigia b) si aprirà una finestra: per in stallare Zoom cliccare sull'icona** 

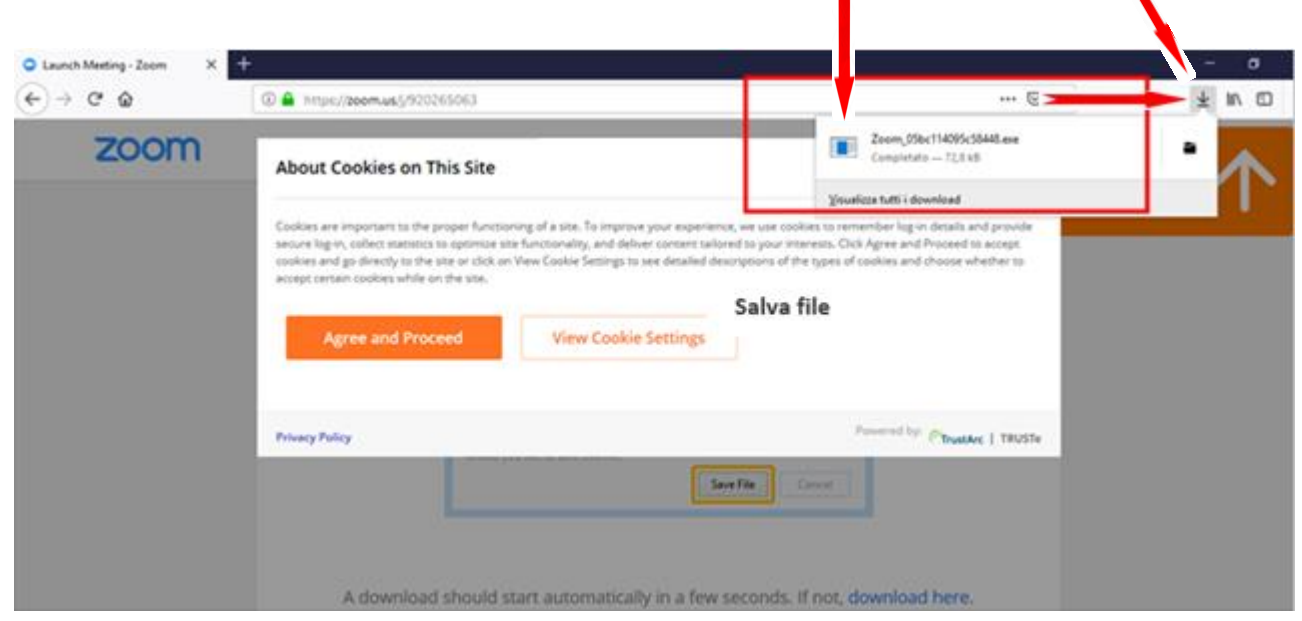

# **C) A questo punto si apre il collegamento per partecipare alla video-conferenza; appare la maschera per attivare l'audio e il video del pc, cliccare su:**

**"Join with Computer Audio"**

**Si può allargare a tutto schermo, se non lo è già.**

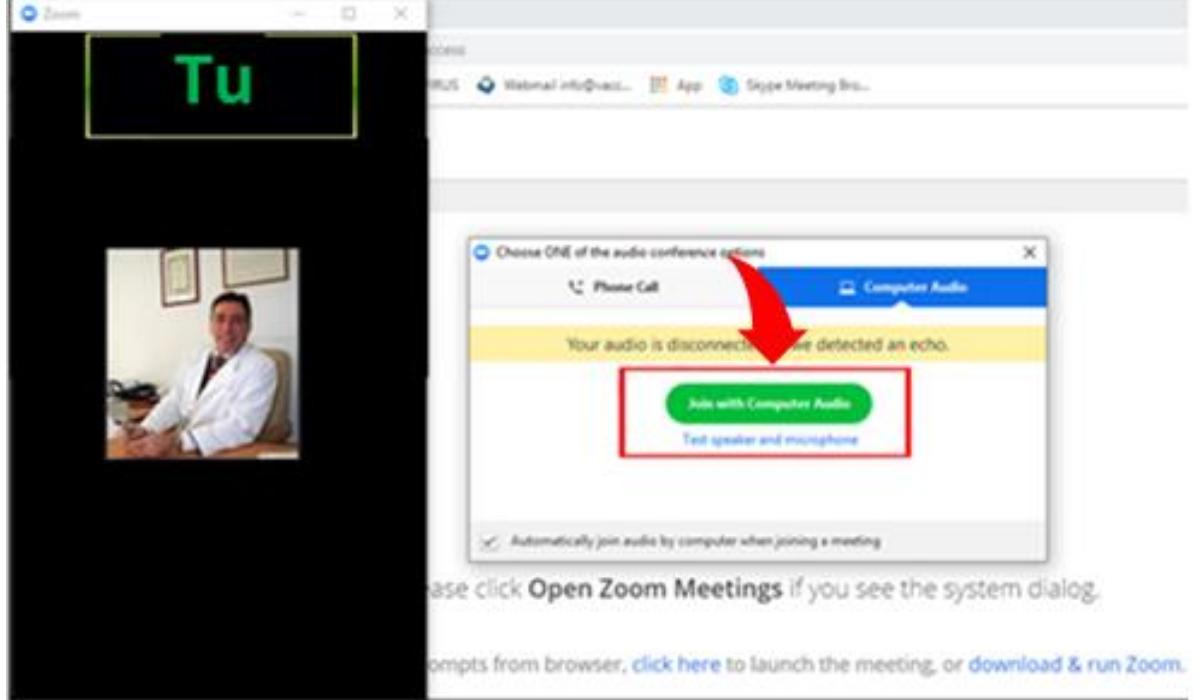

#### **Da SMARTPHONE ANDROID**

**Si consiglia innanzitutto di installare l'App Zoomanze de l'App Zoomanze de l'App Zoomanze de l'App Zoomanze de l'App ben prima della video-conferenza:**

**1. Aprire "Play Store" sullo schermo del cellulare, inserire nella barra di ricerca la parola "Zoom" e cliccare invio**; **si apre la maschera a lato (o simi era già visibile) ove cliccare su "INSTALLA" . Ora** che Zoom è installato è possibile in qualun **momento collegarsi con le video-conferenze del** Trinca, di cui verrà data notizia su giorno e **dentro l'Area Riservata degli iscritti, nel Gru Social (visitatelo ogni giorno anche** partecipare alle discussioni e ricevere le info **news quotidiane).**

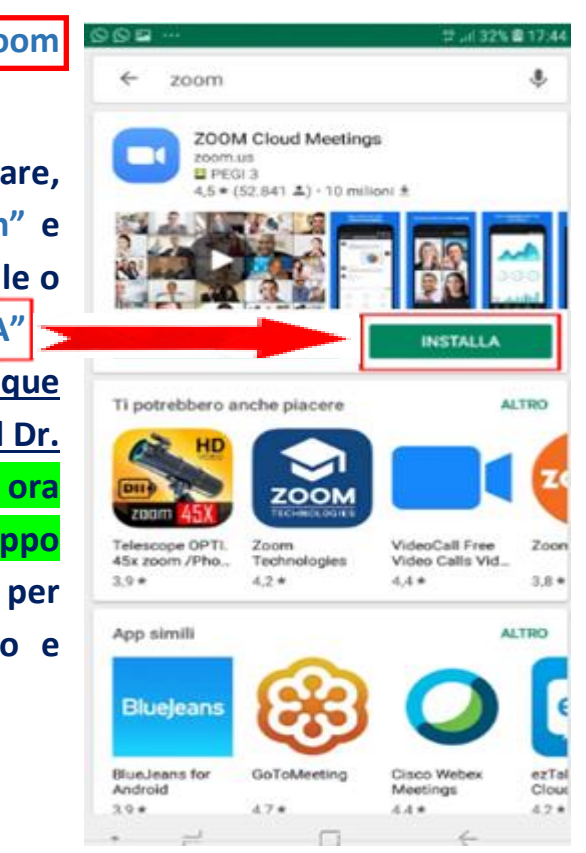

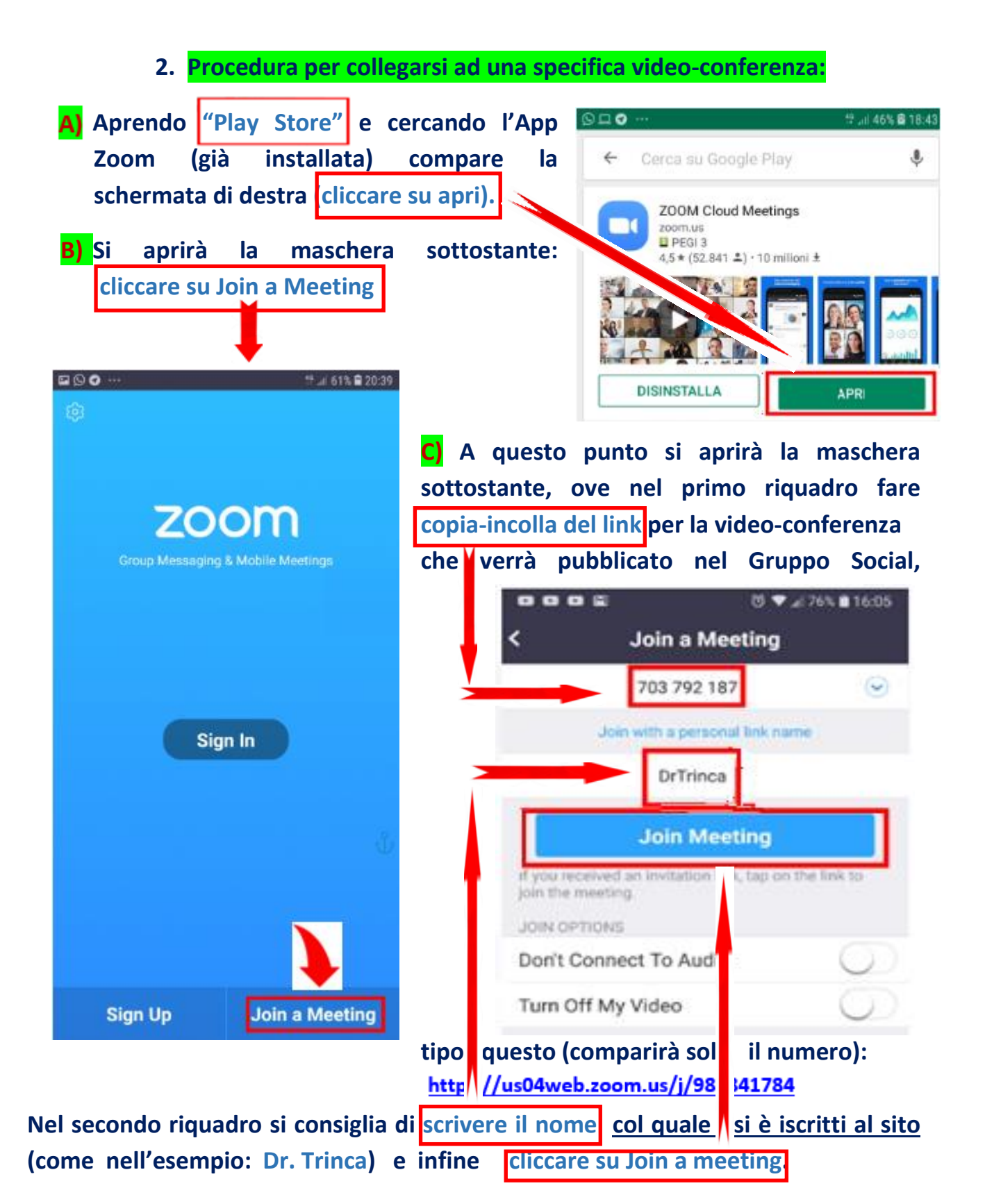

**D) a quel punto cliccare in successione dove indicato dalle frecce nelle schermate successive:**

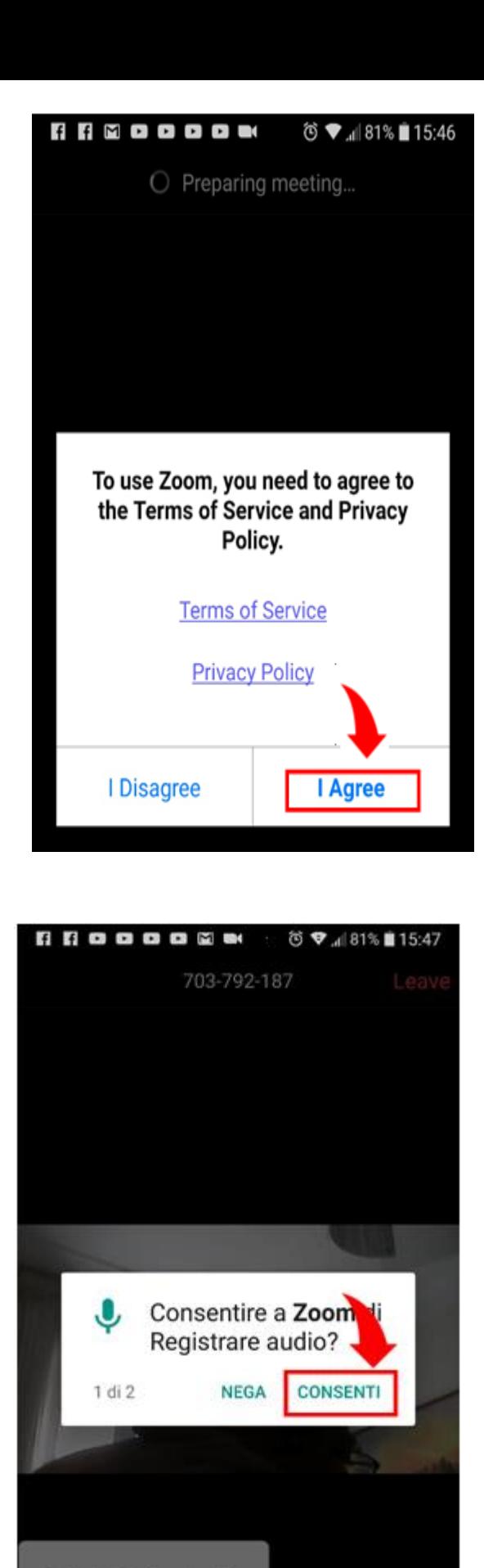

Call via Device Audio

 $...$ 

Dial in

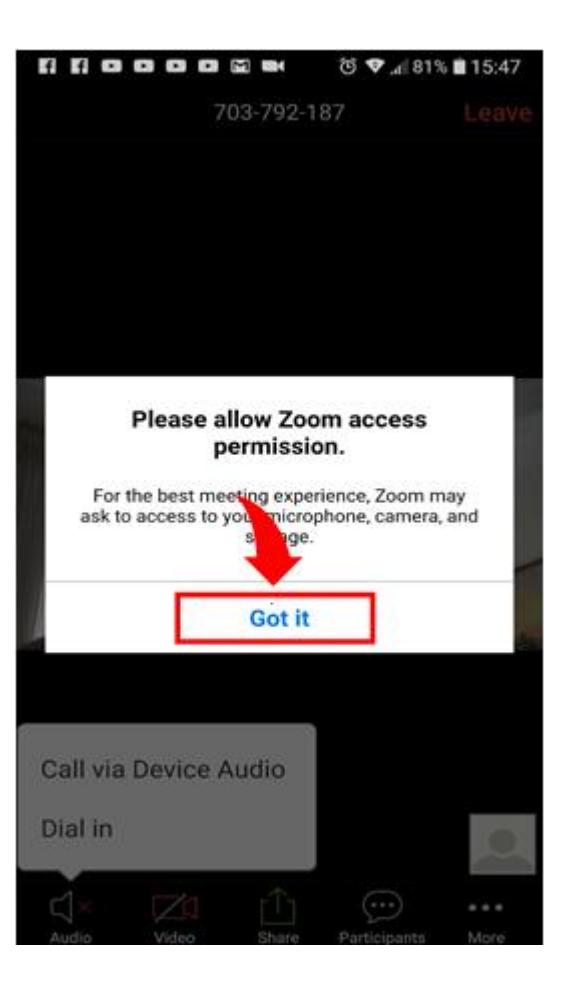

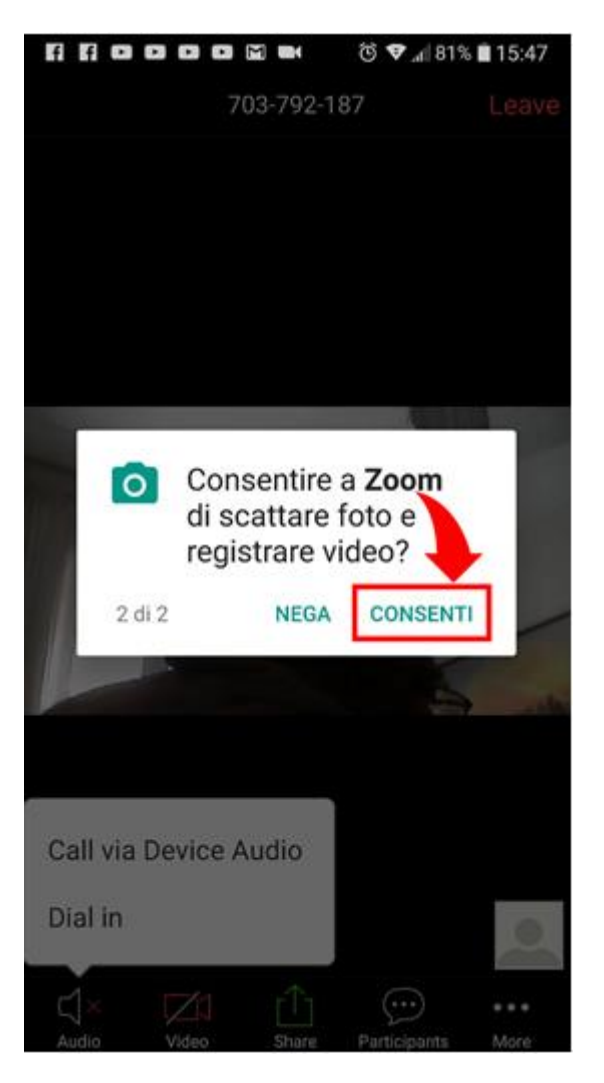